Step 1 and 2: Choose "Setting" and then "Download"

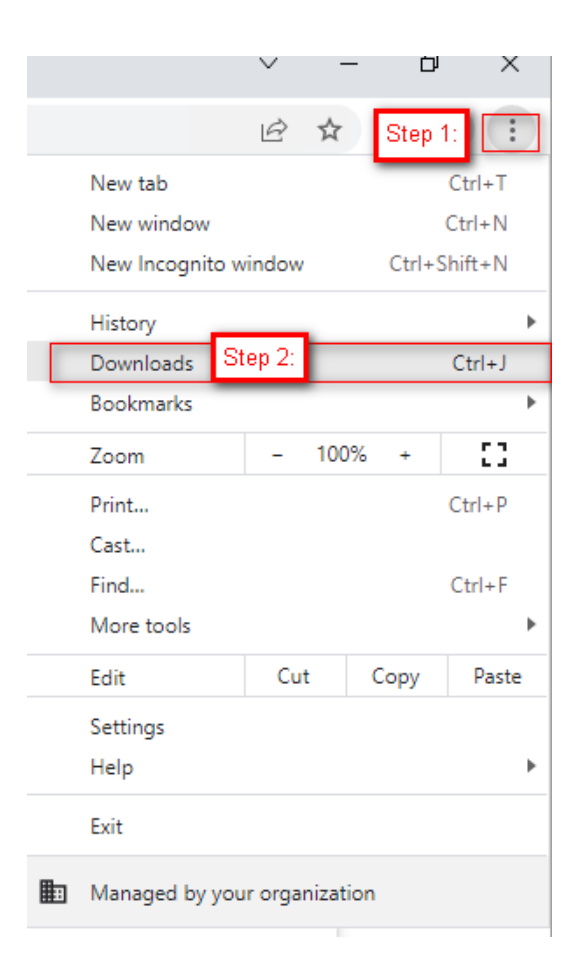

Step 3: Locate the downloaded file and click "show in folder"

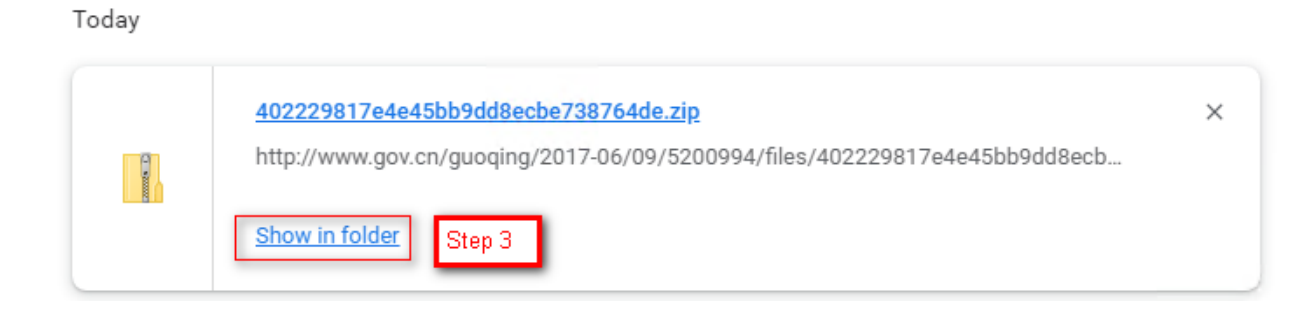

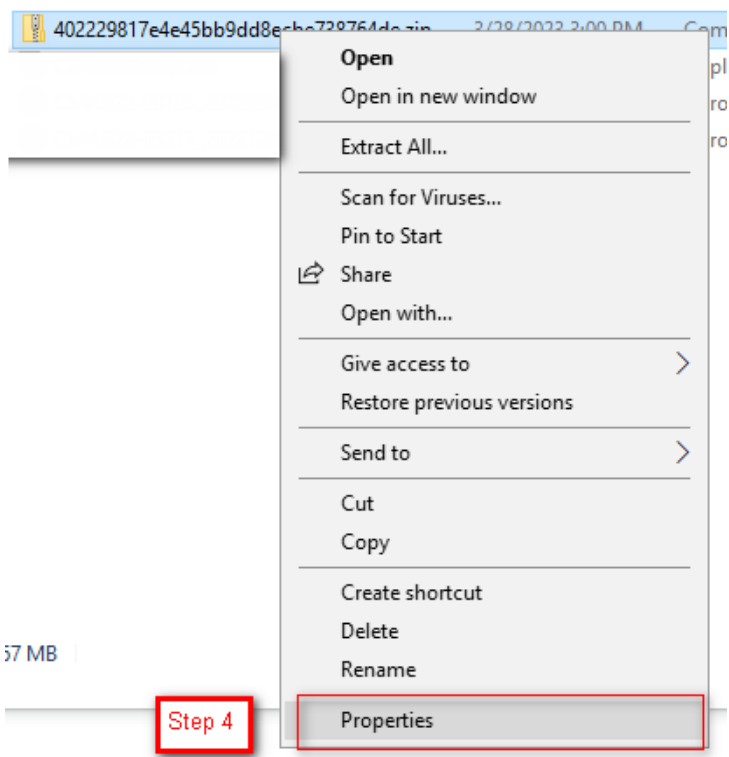

Step 4: Right click the file and choose "Properties"

## Step 5: Tick"unblock" and press "OK"

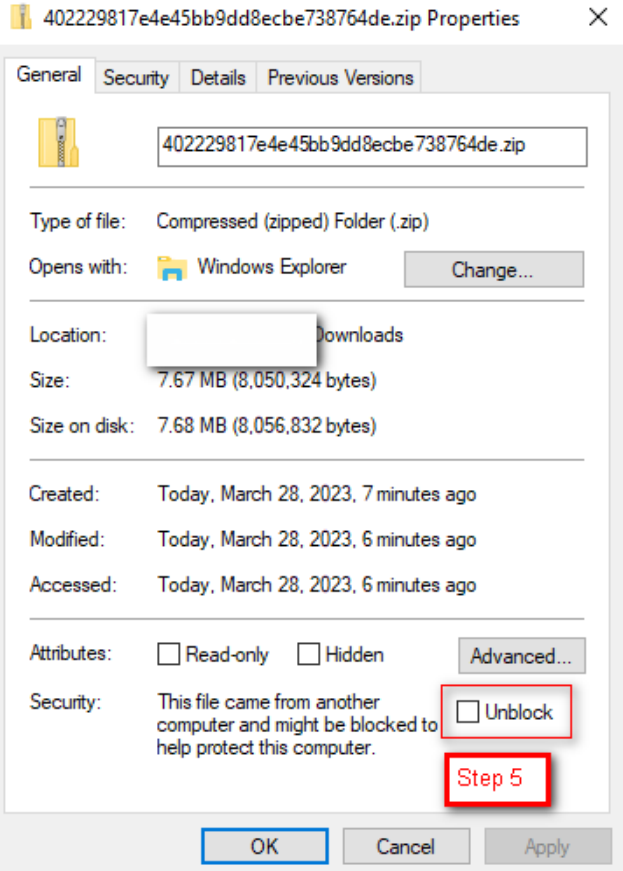

Step 6: Download completed